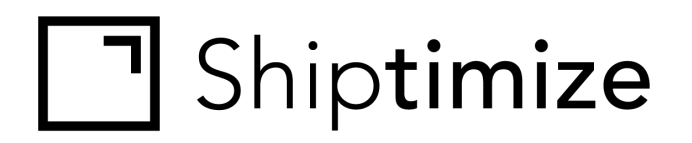

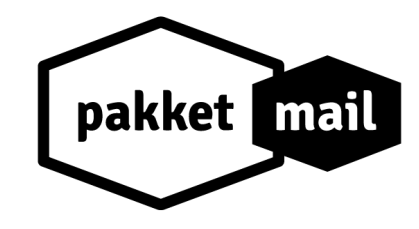

# **QUICKGUIDE** *for* **OsCommerce**

Release date: 08-01-2020

## **Installation**

- 1. Go to Oscommerce Marketplace
- 2. Search for **"Shiptimize"**
- 3. Click the Shiptimize Extension
- 4. Click Download
- 5. Unzip the file
- 6. Unzip the "shiptimize.zip"
- 7. Copy the files to your server using FTP
- 8. Go to **"Modules"**
- 9. Select **"Dashboard"**

#### 10. Find the module Shiptimize

#### 10.1. Click to Install

#### **Dashboard**

+ Install Module (0)

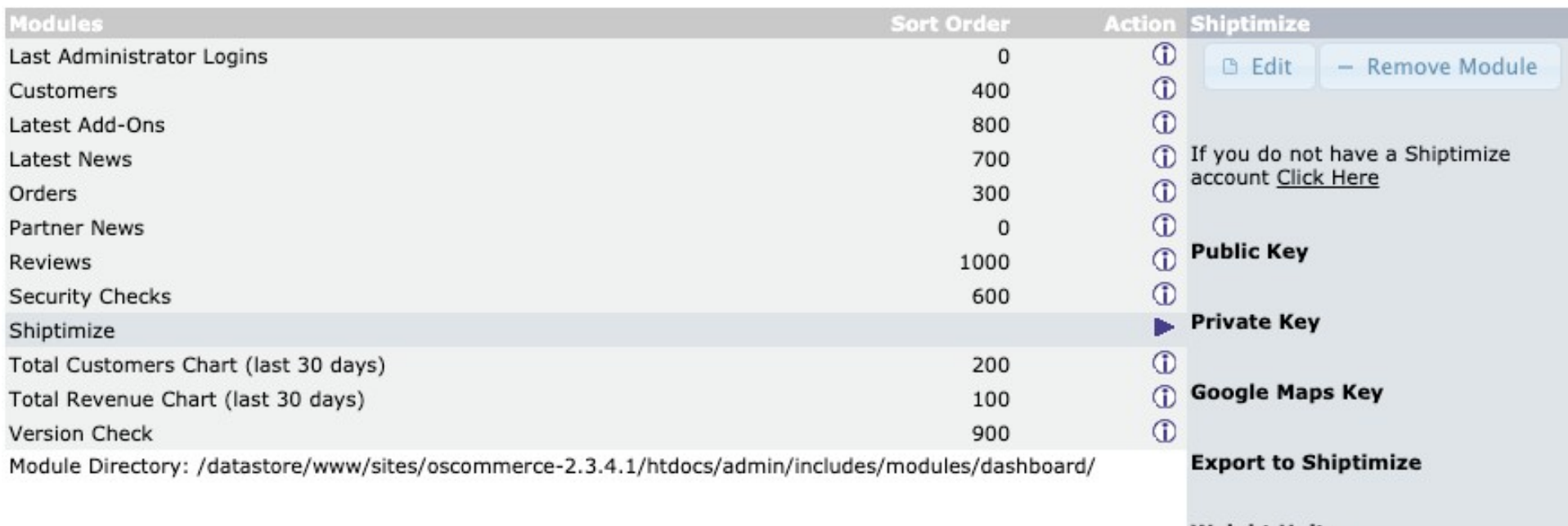

**Weight Units** 

# **Configuration**

# $\circlearrowright$  oscommerce

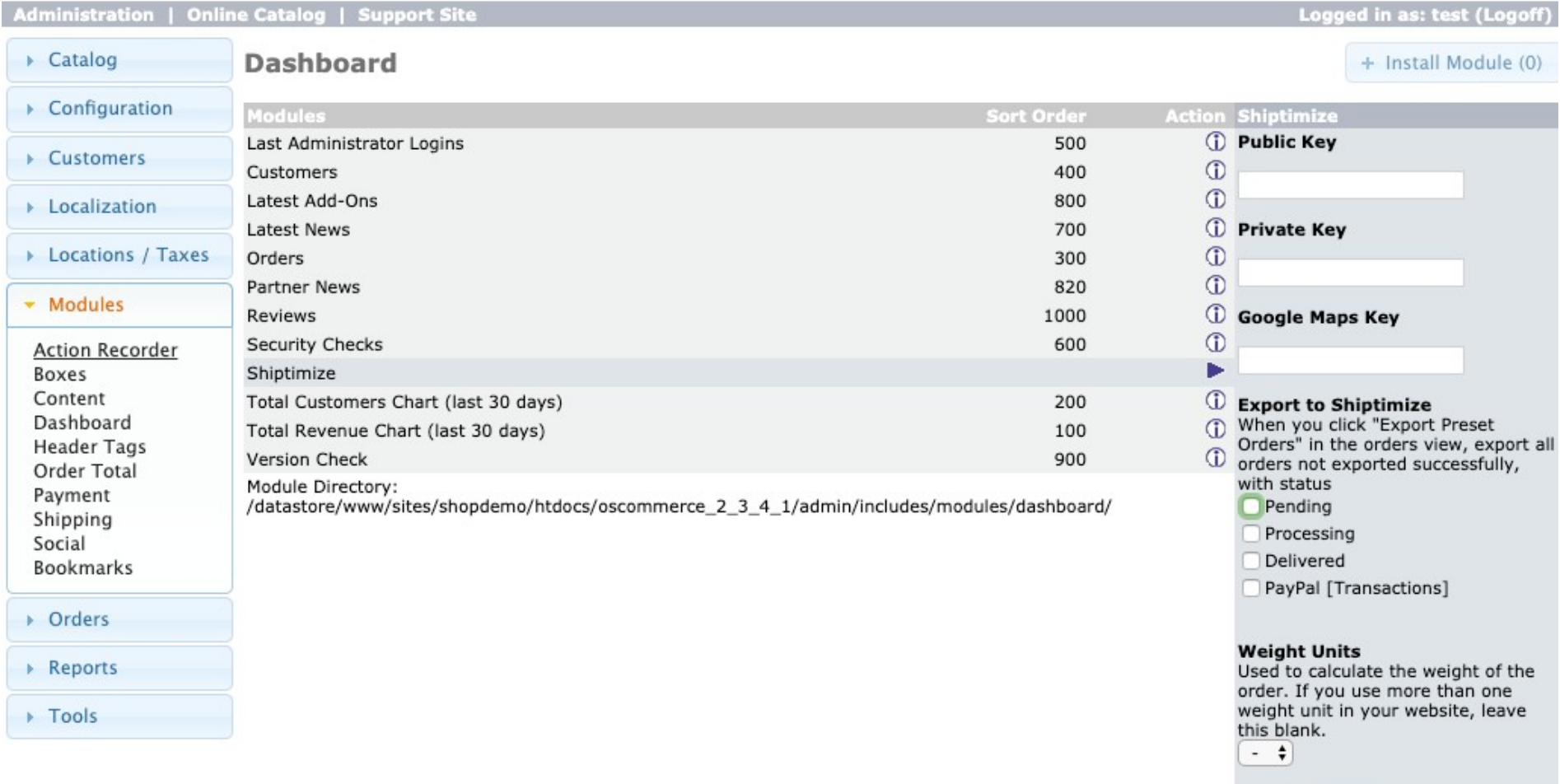

**B** Save | x Cancel

- 1. In case you do not have a Shiptimize or PakketMail account, click to **request an account**. Fill in your data and our team will contact you shortly after.
- 2. Login to your Shiptimize or PakketMail account and create a **Public and Private key** via **"Key Management"** or **"Sleutelbeheer"**
- 3. Copy the **Public and Private keys** in the Plugin settings at OsCommerce
- 4. Select under "Export all" which types of order statuses are used for shipments that are ready to be send.
- 5. Click **"Save".** When inputting valid keys, the plugin will create new shipping methods for every available carrier in your Shiptimize or PakketMail account in OsCommerce.

**Note:** Each installation should have one set of keys. If you have more than one shop, please generate one pair of keys for each shop.

## **Carriers Configuration**

- 1. Go to **"Modules" > "Shipping"**
- 2. Find the method you want to enable
	- 2.1. Install
	- 2.2. Edit

#### **General Settings**

**Title:** The name that will be shown to your customer

**Description:** The description show to your customer

**Default Cost:** A number, how much you want to charge your customer for this method by default

**Tax Class:** if this method is taxable

**Zone:** In which geographical areas should this method be available

**Country Rates:** If you would like to charge different rates for different countries you can upload a csv.

The first column should contain the country in iso2 or iso3 format and the second column should contain the price you want to charge your client for sending to that country.

The first row of the file is meant to contain the column names and is therefore ignored.

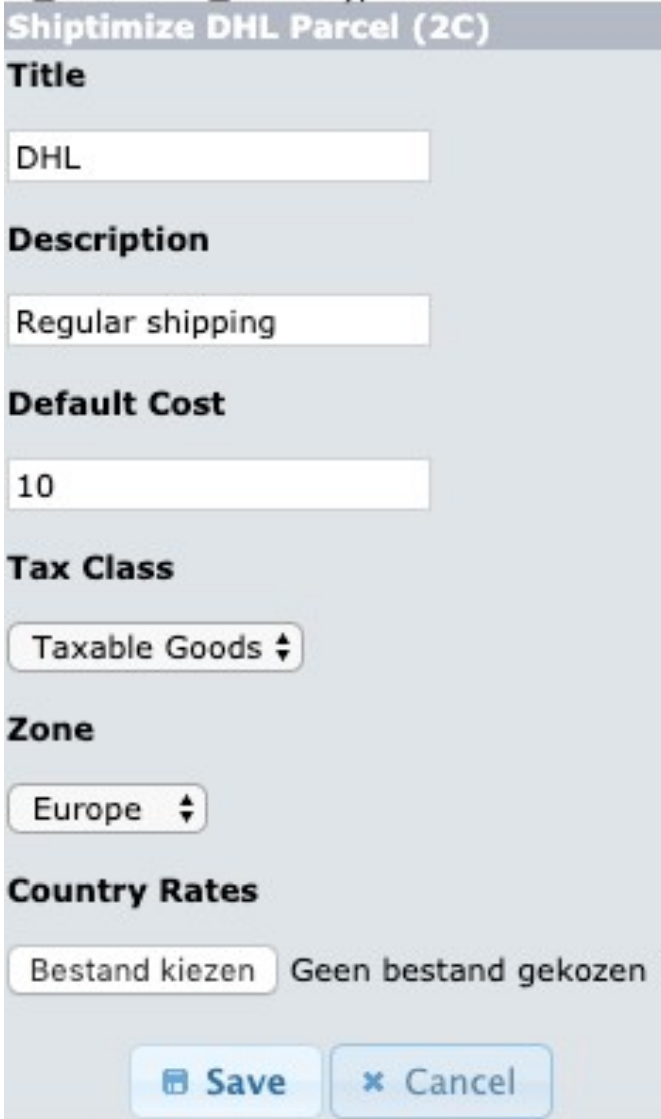

### **Automated updates between Shiptimize / PakketMail and PrestaShop**

As soon as a shipping label is created from your shipping dashboard, a tracking number is automatically generated.

This tracking number is automatically updated in your Oscommerce store and associated with the correct order.

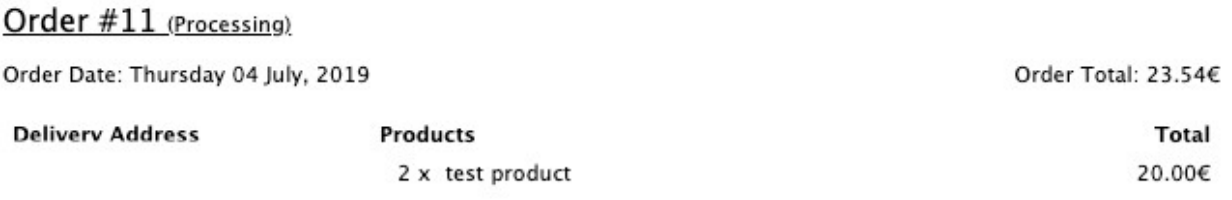

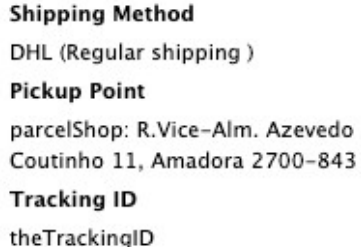

Additionally, from your Shiptimize account **(Settings > Connect > Shop details)** or from your PakketMail account **(Settings > Shops)** you can set in which moment(s) order statuses in your OsCommerce backend should be updated.

You can select to update when (1) an order is imported into your shipping dashboard, (2) a shipping label has been printed, (3) the shipment has been delivered.

## **The Checkout for your Customer incl. Pickup locations**

After installation and configuration, according to the steps provided above, all enabled carriers are offered as shipping options to your customer in the checkout.

If a carrier provides a service to directly deliver to a Pickup Location, a button will be added to the checkout, allowing the user to select their preferred location.

# **Shipping Method**

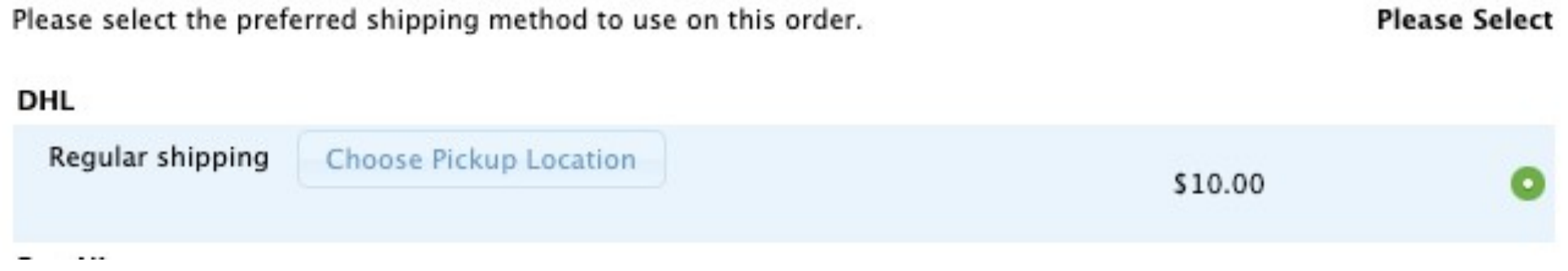

As soon as your customer clicks **"choose pickup location"**, we will display a map (Google Maps in case you've entered a Google Maps key in plugin configuration.)

#### Otherwise an OpenStreetMap) including the nearest Pickup Locations.

#### mu store

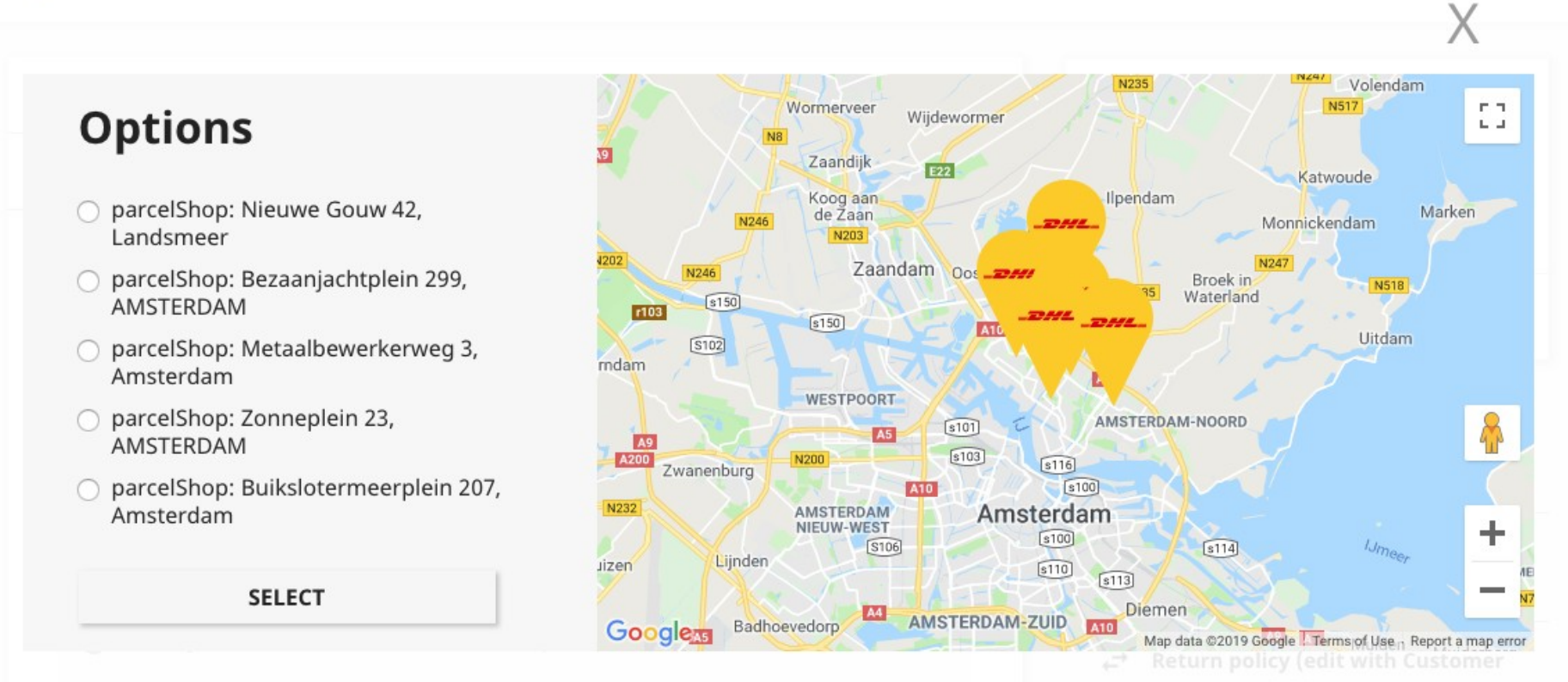

## **Export Orders**

In case you want to export orders to create shipping labels, we offer two options to do so:

**Export pre-set order statuses:** Click this option to export all orders that were not exported before and have an order status that you configured in your Plugin settings after **"Export all";**

**Export selected orders:** Click this option to send any selected order regardless of status to your shipping dashboard. This allows you to re-export orders if you deleted them in the platform. If you try to re-export an order that is already in the platform, it will be refused, based on an already existing order number.

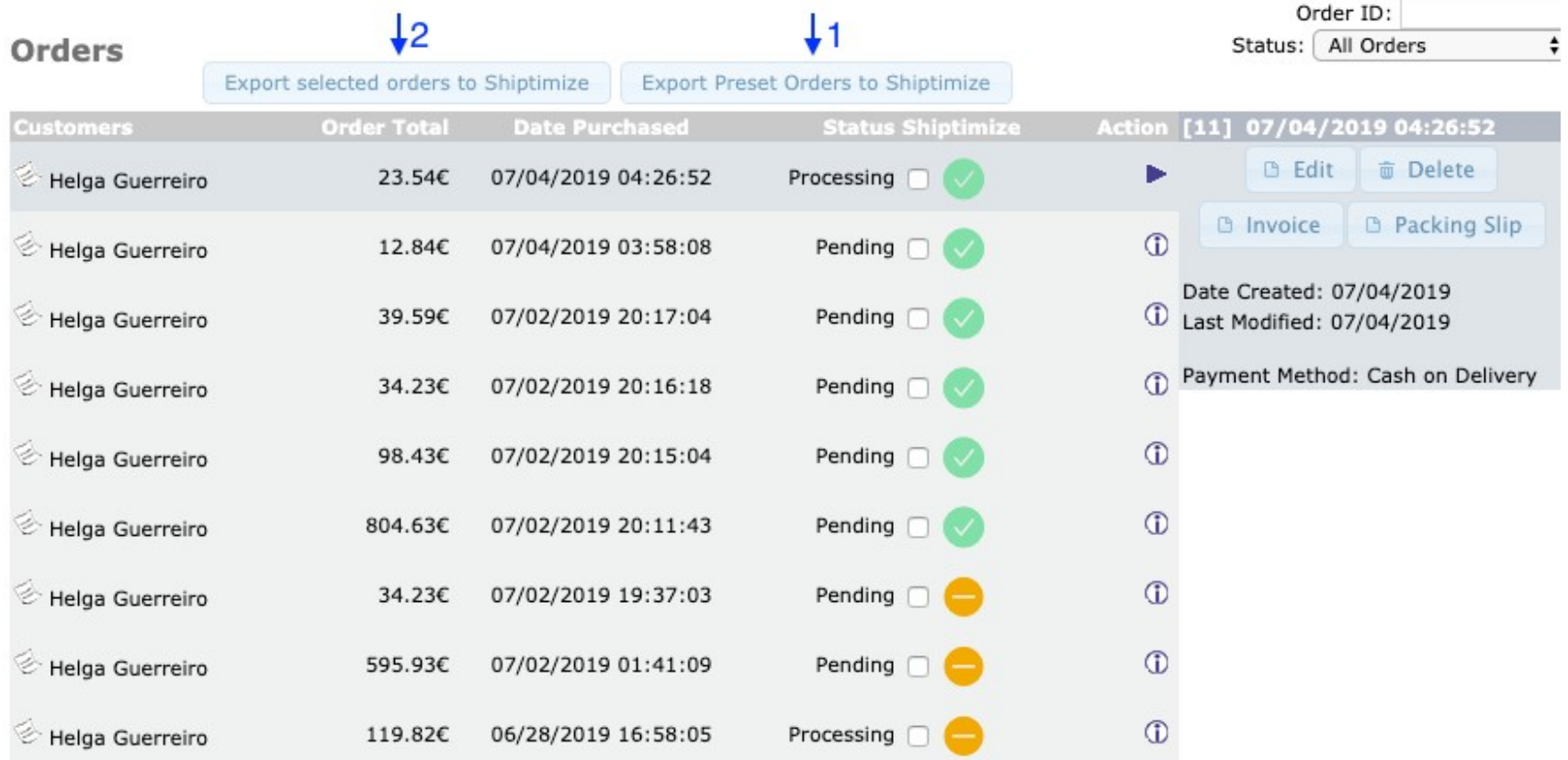

#### **Update new Carriers in OsCommerce**

In case new carriers are activated in your shipping dashboard after you have installed and configured your PrestaShop, and you want to add those carriers in your OsCommerce, go over to **"Configuration"** and save the settings.

Every time you do this, the plugin will ask the app which carriers are activated and update the plugin settings.